## Adobe Photoshop CS ОТ А ДО Я

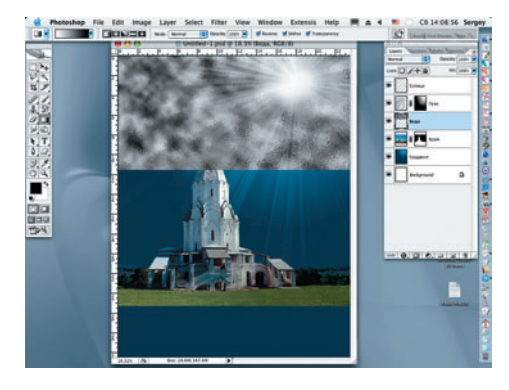

1 3 Слой «Вода» переносим под слои<br>«Солнце» и «Лучи». Применяем к не-<br>му фильтр Ocean Ripple (Filter > Distort > Ocean Ripple) со следующими настройками: Ripple Size = 12; Ripple Magnitude = 13. Haжимаем ОК.

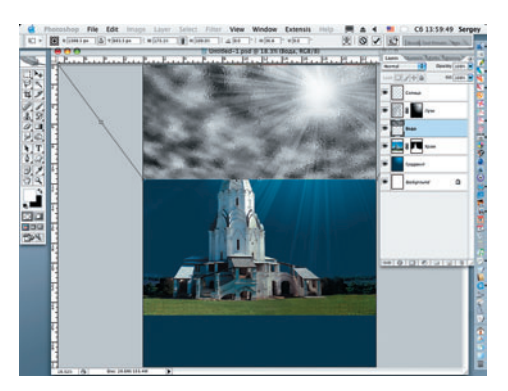

Трансформируем слой «Вода». Для Прансформируем след ... команду Edit > Transform > Perspective (Правка > Трансформация > Перспектива).

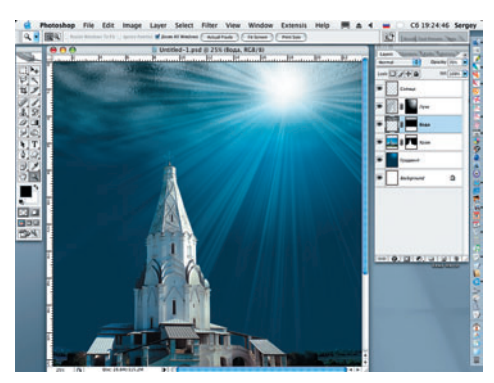

Создаем маску слоя для слоя «Во-<br>Да», затем при помощи линейного градиента, применяя цвета переднего плана и фона по умолчанию, «растворяем» нижнюю часть слоя «Вода».

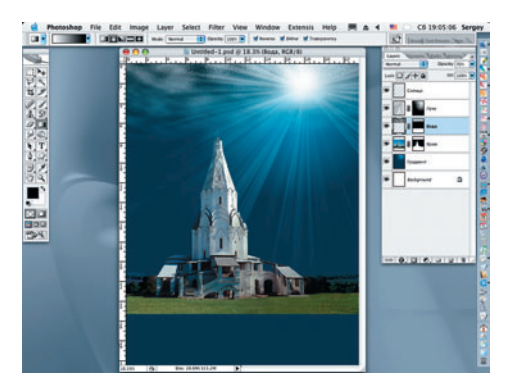

6 Инструментом Сгор (Кадрирование)<br>• После применения Rectangular Marquee обрезаем деформированную часть «Воды» (Image > Crop). Снимаем выделение (Select > Deselect) и уменьшаем, для большей реалистичности, Opacity (Непрозрачность) этого слоя до 70%.

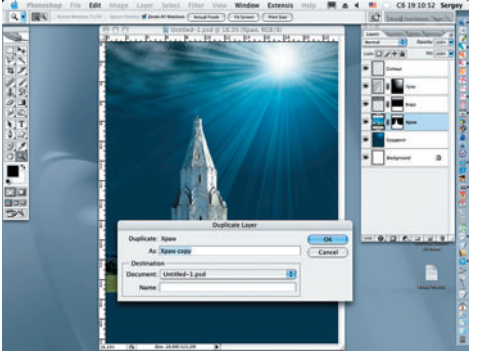

Возвращаемся к слою «Храм». Дублируем его (Layer > Duplicate Layer). Нажимаем на кнопку ОК. У продублированного слоя автоматически появляется название «Храм сору».

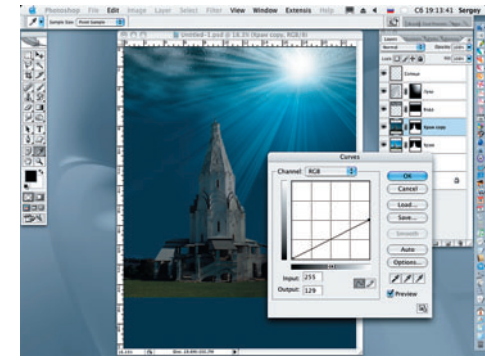

Затемняем слой «Храм сору». Для SateMHReM Critical School Curves командой Image > Adjustments > Curves (Изображение > Коррекция > Кривые) и редактируем значение кривых — верхнюю правую оконечность перетаскиваем вниз до значения Output = 128, снижая контраст.

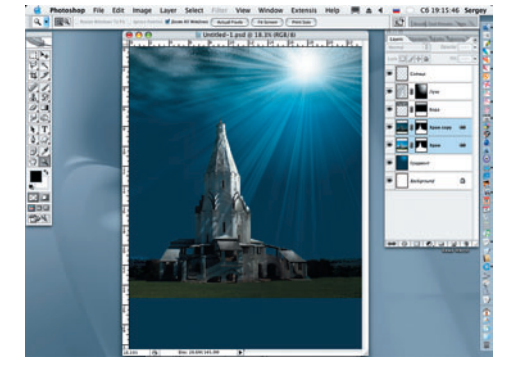

• По маске слоя «Храм сору» мягкой<br>• кистью черного цвета с Opacity (Непрозрачность) 15-20% начинаем закрашивать «блики под лучами».

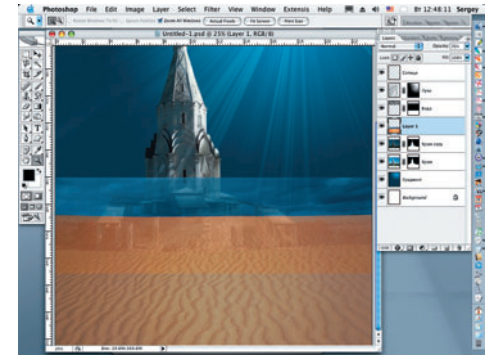

Открываем файл «Песок» и инструментом Моуе переносим его на создаваемую композицию, где присваиваем ему имя « Песок». Непрозрачность этого слоя для удобства дальнейшей работы понижаем до 70%.

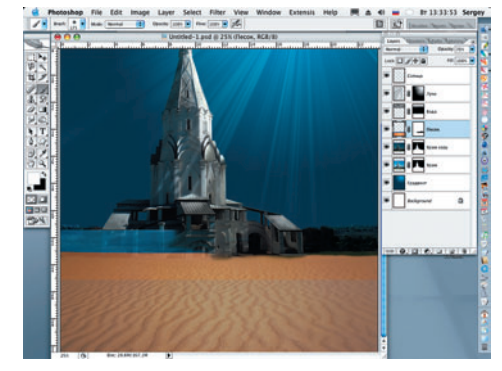

Трансформируем слой «Песок»: Edit > Free Transform (Правка > Свободная трансформация), деформируя его по высоте. Создаем маску слоя и мягкой черной кистью начинаем закрашивать облака над песком, удаляя их и другие лишние детали на этом слое.